# GEN11219 **The Most Dynamic Class on the Block – Creating Dynamic Blocks in AutoCAD**

Tracy Chadwick Hutchinson Community College

### **Learning Objectives**

- Learn how to create Dynamic Blocks with the following abilities: stretch, mirror, array, rotate, align, multiple insertion points
- Learn how to limit block variations through lists and increments
- Learn how to apply constraints and parameters to control block behavior
- Learn how to implement Block Tables as well as the Lookup Action to quickly select the desired block iteration

# **Description**

Why should you be using dynamic blocks? Quite simply, dynamic blocks can greatly reduce the number of blocks in your library, improving your efficiency. While it does take a little more time up front to create a dynamic block, the timesavings on the back end are well worth the effort! Even better news: if you are a proficient user of AutoCAD software, you should have no problem converting those boring, static blocks into shiny, new, dynamic blocks.

# **Your AU Expert**

*Tracy Chadwick serves as coordinator and instructor for the Computer Drafting Technology program at Hutchinson Community College (HCC) in Hutchinson, Kansas. He is responsible for teaching a wide range of courses, including those on engineering graphics, AutoCAD software, Inventor software, and Revit Architecture software. Prior to his role in the Associate Degree program, Tracy served as the manager and instructor of HCC's Autodesk Authorized Training Center from 2001. In 2007 Autodesk recognized Tracy with the North America Award for Distinguished Performance in AutoCAD Software Training. Tracy holds professional certifications for AutoCAD software, Inventor software, and Revit Architecture software, and he is an Autodesk Certified Instructor for AutoCAD.* 

*@betweencadclass* 

*www.betweencadclasses.com* 

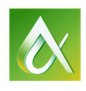

# **Introduction to the block creation environment**

Why should you be using dynamic blocks? Quite simply dynamic blocks can greatly reduce the number of blocks in your library, improving your efficiency. While it does take a little more time up front to create a dynamic block, the time savings on the back-end are well worth the effort! Even better news: if you are a proficient user of AutoCAD, you should have no problem converting those boring, static blocks into shiny new dynamic blocks!

To see the benefit of dynamic blocks, let's look at the dynamic Door block that appears on the Architectural Tool Palette. This door contains the following options:

- Three door jam sizes
- Six door widths
- Five opening options
- Flip horizontally
- Flip vertically

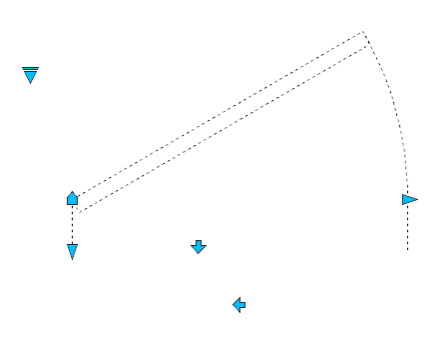

Multiply all those options and you are looking at 360 possible combinations, all replaced by one dynamic block!

Before we begin creating dynamic blocks, let's first start with a rundown of the block creation environment.

There are multiple ways to enter the block creation environment. Many times you can simply doubleclick on a block. However, if the block has attributes associated with it, double-clicking will instead bring up the attribute editor. Accordingly, there are alternative methods for entering the block creation environment. With a block selected, you can right click and select **Block Editor**. You can also select the block editor from the Block panel located on the Home tab.

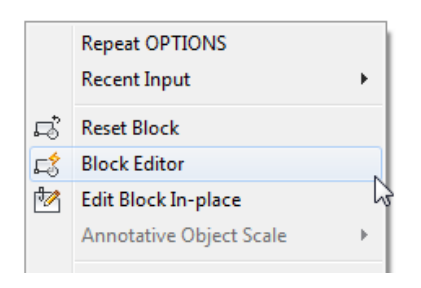

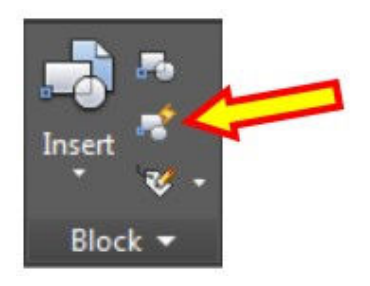

Right Click Menu **Home** > Block > Edit

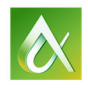

Symmetric Equal  $\mathbf{a}$  Fix

nstraint Para

 $\stackrel{\frown}{\mathbf{a}}$  Migned

You may already be familiar with the block creation environment; it is the same environment used to create and edit static blocks. The ability to turn static blocks into dynamic blocks comes from the **Block Authoring Palette**. Typically the palette opens by default when you enter the block creation environment. If it has been closed, you can open it by clicking on the **Authoring Palettes** button located in the **Manage** panel on the **Block Editor** contextual tab.

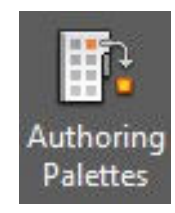

**Polar Stretch** ometric Constraints Coincident Polar Array Perpendicular Parallel Polar Stretch Tangent  $\alpha$  Move Horizontal Vertical **Y** Move Pair Collinear XY Move Box C Concentrio XY Stretch Box i Smooth

The **Block Authoring Palette** contains four tabs: **Parameters**, **Actions**, **Parameter Sets**, and **Constraints**.

Every dynamic block begins with a Parameter. One example of a parameter is a linear dimension that controls the length of an object.

Visibility Set

Most (but not all) dynamic blocks require an Action to go with the Parameter. For example, a block can be stretched or scaled when a linear dimension value is changed.

Parameter Sets allow you to complete the process with a few less clicks; a set is the parameter and action all rolled into one.

Constraints can be added to a dynamic block to further define what happens to the geometry as the parameters change.

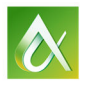

# **Create Dynamic Blocks with the following abilities: stretch, mirror, array, rotate, align, and multiple insertion points**

#### **Adding Points to a Block**

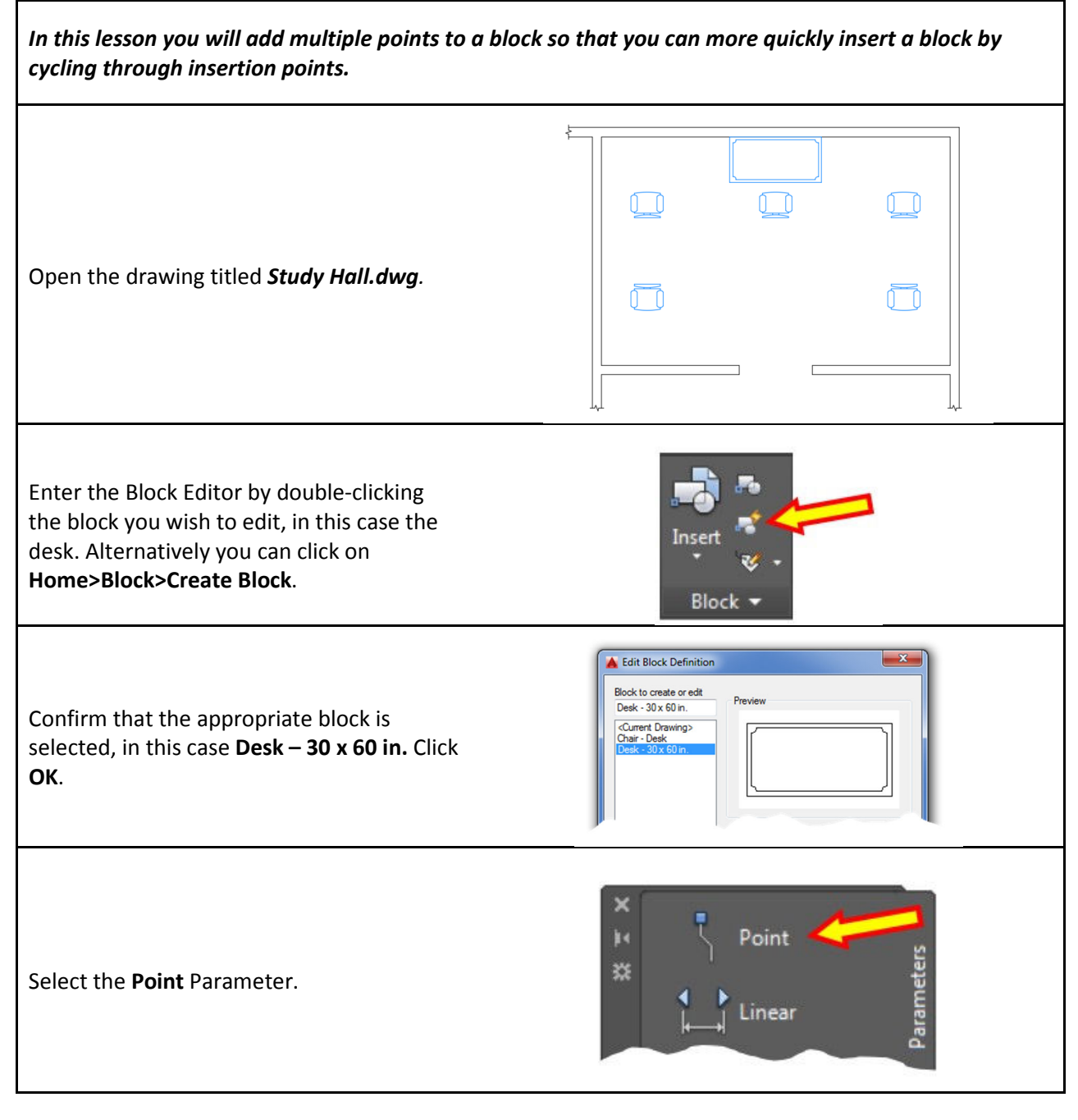

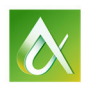

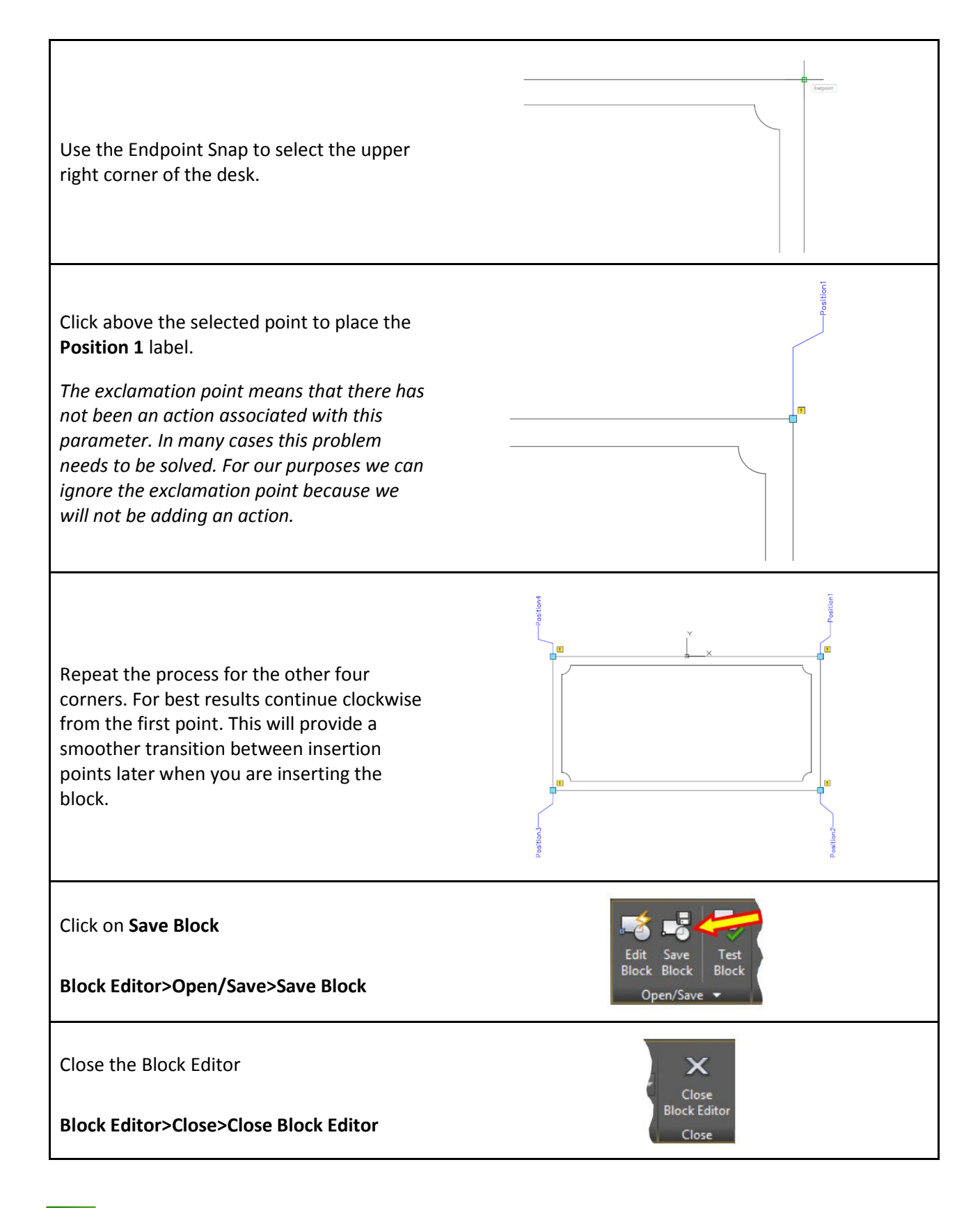

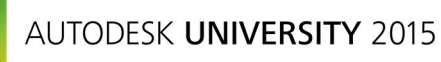

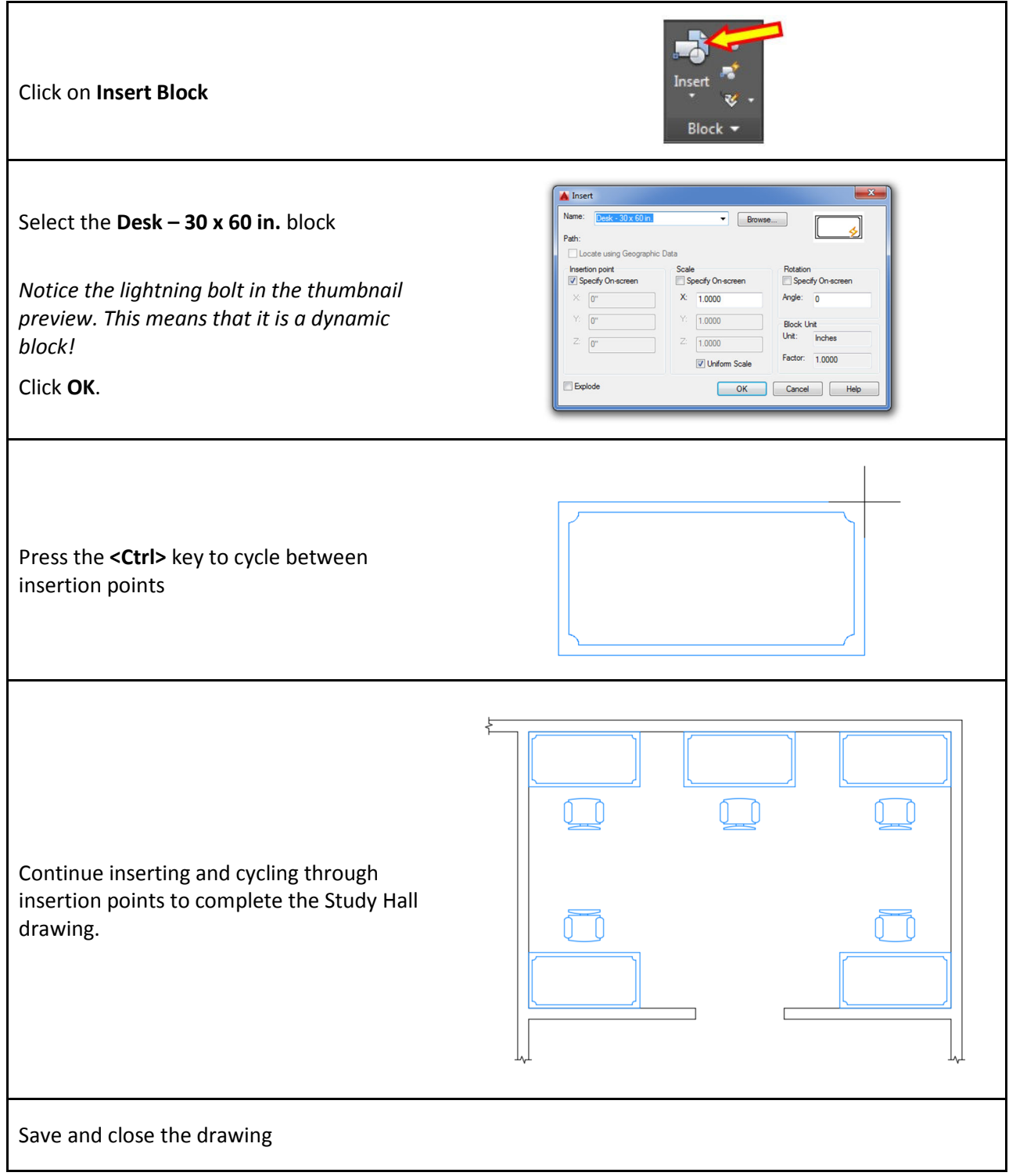

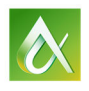

 $\ddot{\textbf{e}}$ 

#### **Adding the Alignment Grip to a Block**

*In this lesson you will add an alignment grip to a block so that you can effortlessly align a block to existing geometry.* 

Open the drawing titled *Half Bath.dwg.*

Using the alignment grip on the toilet place the toilet on the midpoint of the wall next to the door.

*Next we will edit the 48 x 30 Cabinet with Sink block so that it also has the ability to align to existing geometry.*

Double click on the **48 x 30 Cabinet with Sink** block to enter the Block Editor.

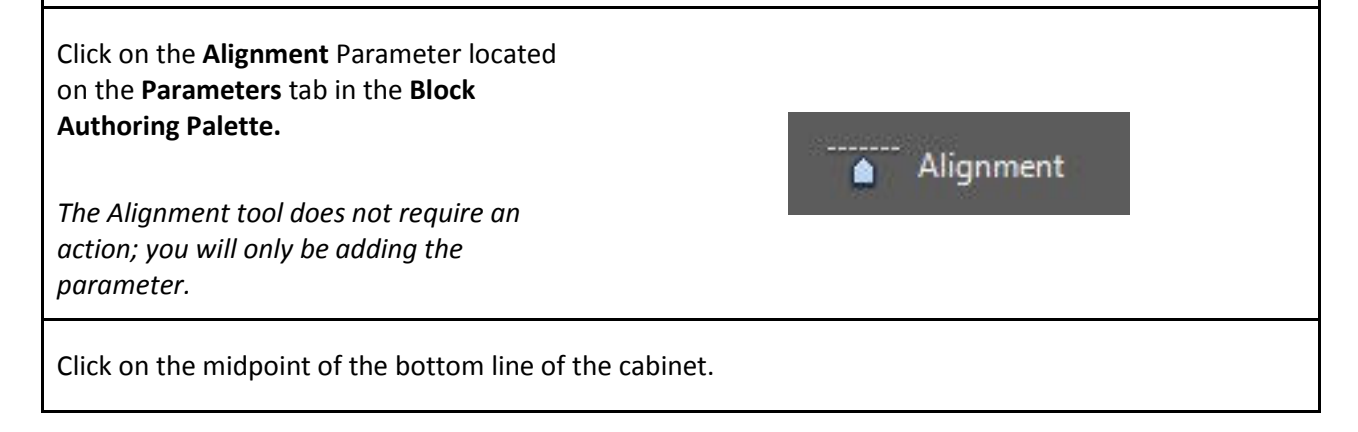

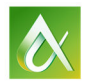

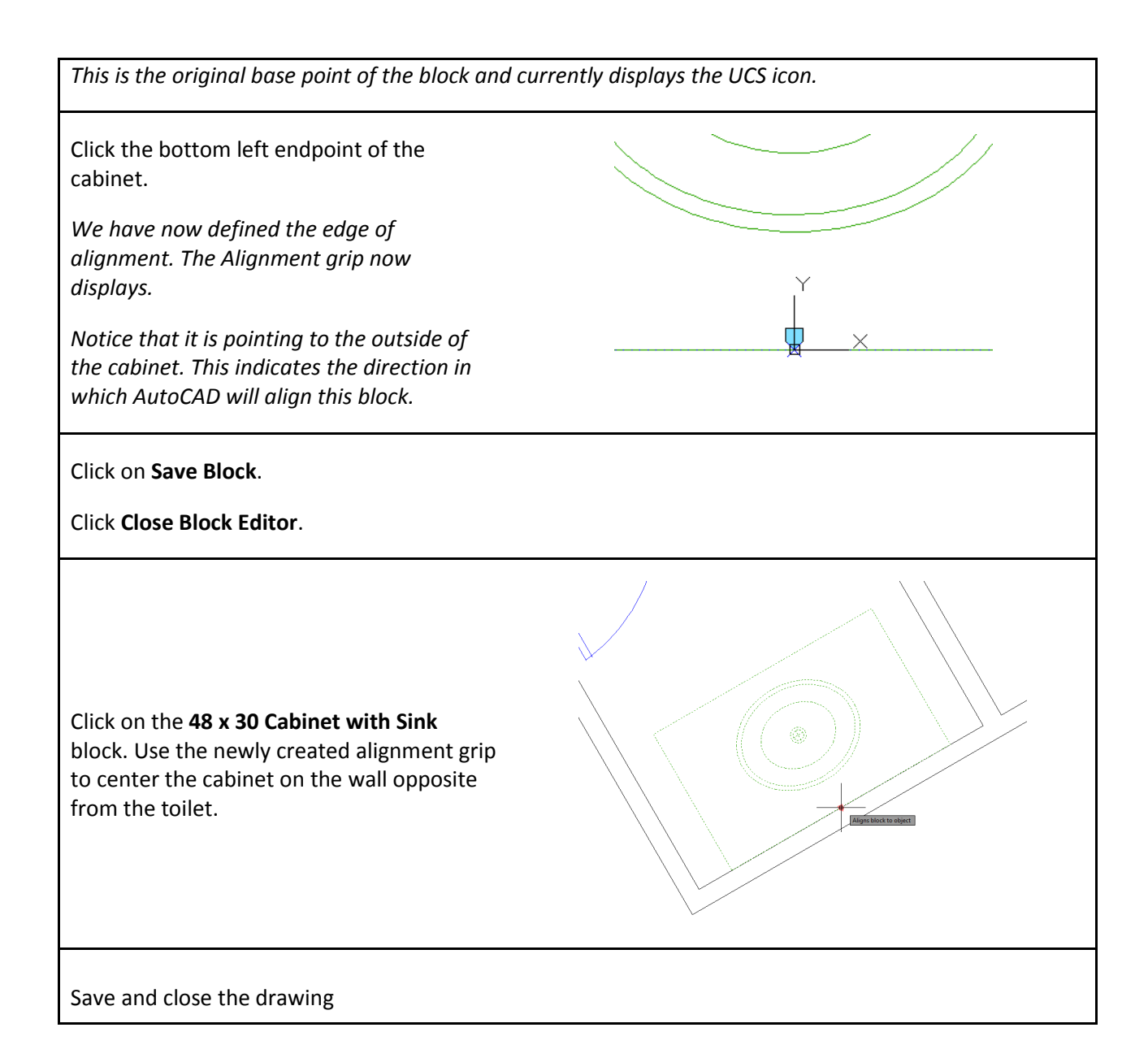

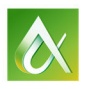

#### **Adding the Flip Action to a Block**

*In this lesson you will add a Flip grip to a block so that you can quickly mirror it without starting the Mirror command.* 

Open the drawing titled *Door.dwg.*

Double click on the **Door** block to enter the Block Editor.

Click on the **Flip** parameter located on the **Parameters** tab in the **Block Authoring**  Flip **Palette.**  Using OTRACK, place the first point 1'-3" Specify base point of reflection line or [13] to the right of the origin of the block. Place the second point directly above the first. Make sure to use Polar Tracking to achieve a vertical line. *This will act as the mirror axis.*  Flip state1 Place the parameter name above the axis. *A warning symbol appears next to the grip because an action needs to be associated with the parameter in order to function.* 

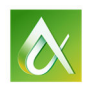

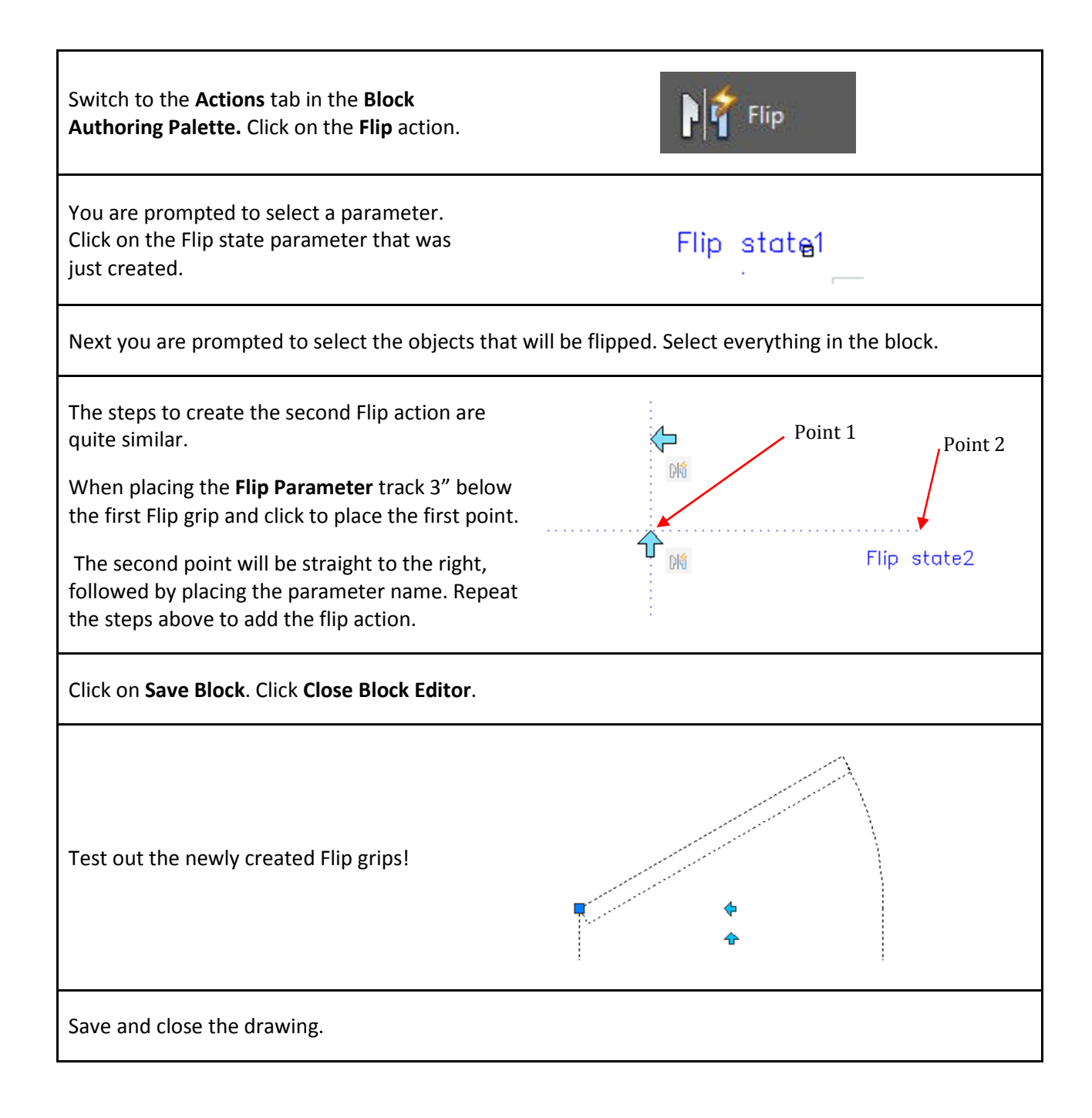

#### **Adding the Rotation Action to a Block**

*In this lesson you use the Rotation Parameter Set add the rotation action to a tree. You will see the difference between adding a Paramter Set rather than adding the Parameter and Action separately.*

Open the drawing titled **Trees.dwg**.

Double click on the **Clump of Trees or Bushes - plan** block to enter the Block Editor.

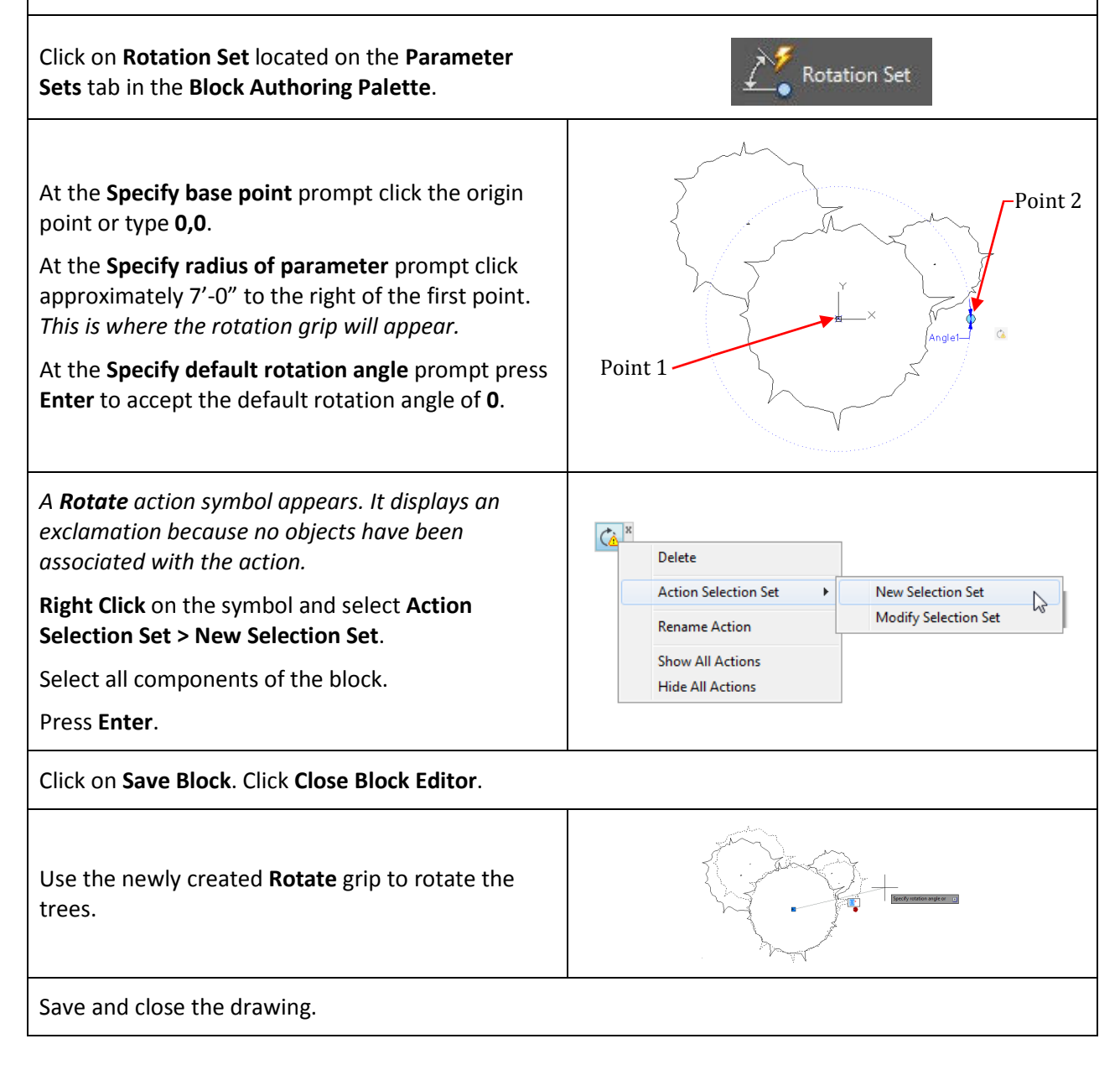

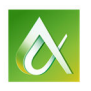

#### **Adding the Visibility Grip to a Block**

*In this lesson you use the Visibility parameter to combine several blocks into one. A drop-down list will present you with the different views of the block.* 

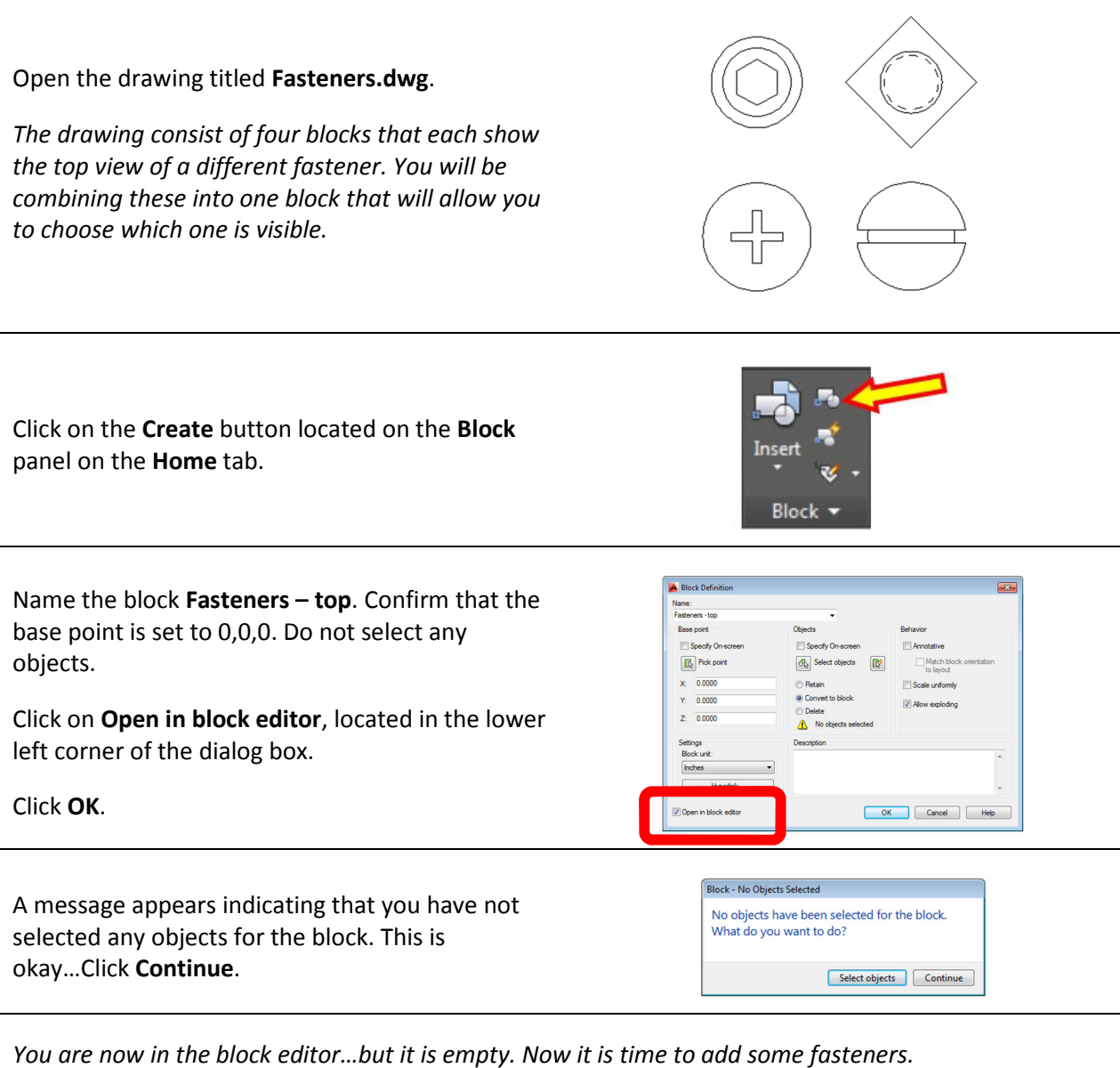

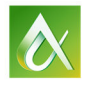

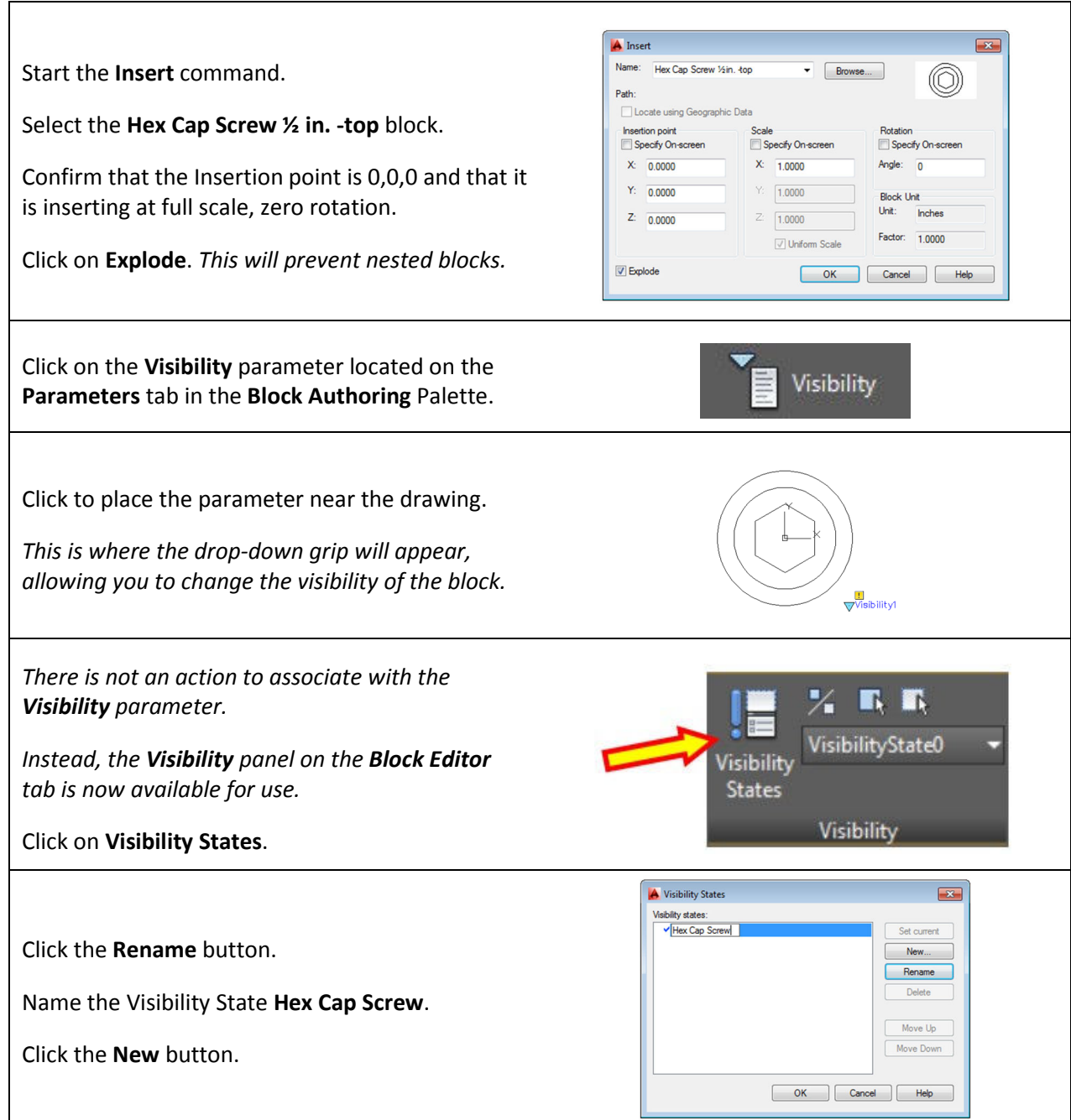

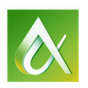

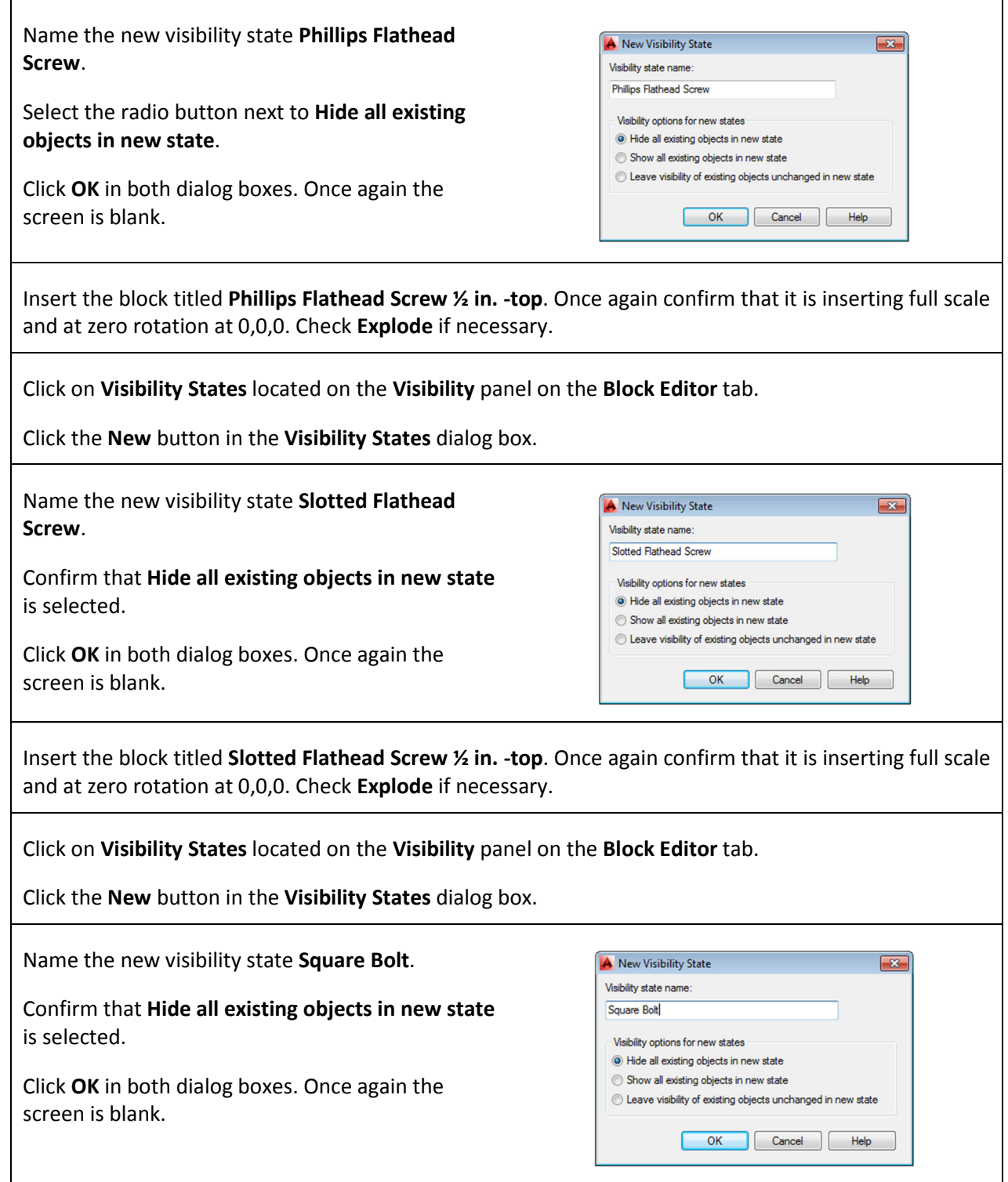

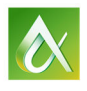

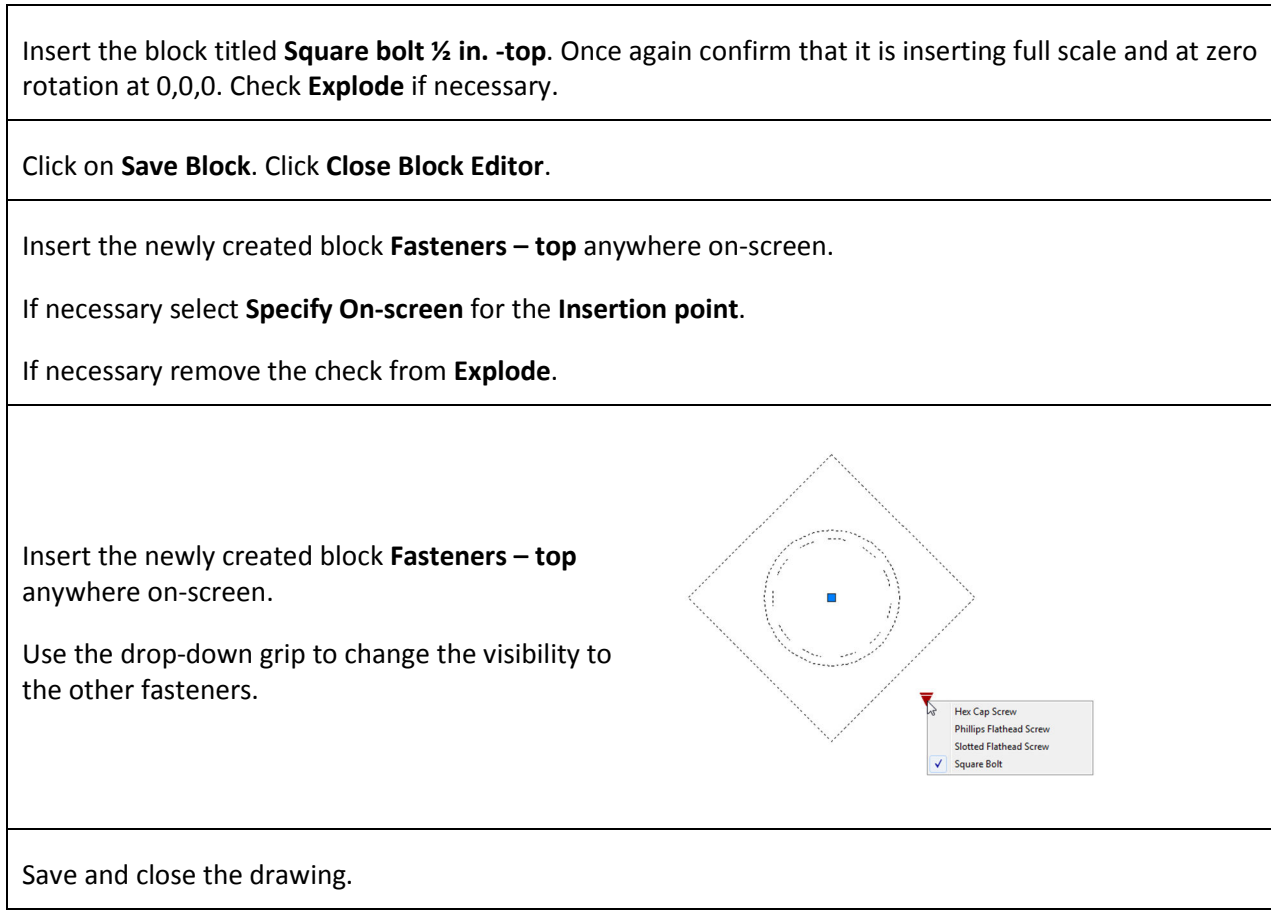

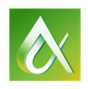

# **Limit block variations through lists and increments**

#### **Adding the Stretch Action to a Block**

*In this lesson you use the Linear parameter and Stretch action to create a block that can be quickly stretched. You will also use the List option to limit the allowable values.*

Open the drawing titled *Bolt.dwg.*

Double click on the **Hex Bolt ½ in. -side** block to enter the Block Editor.

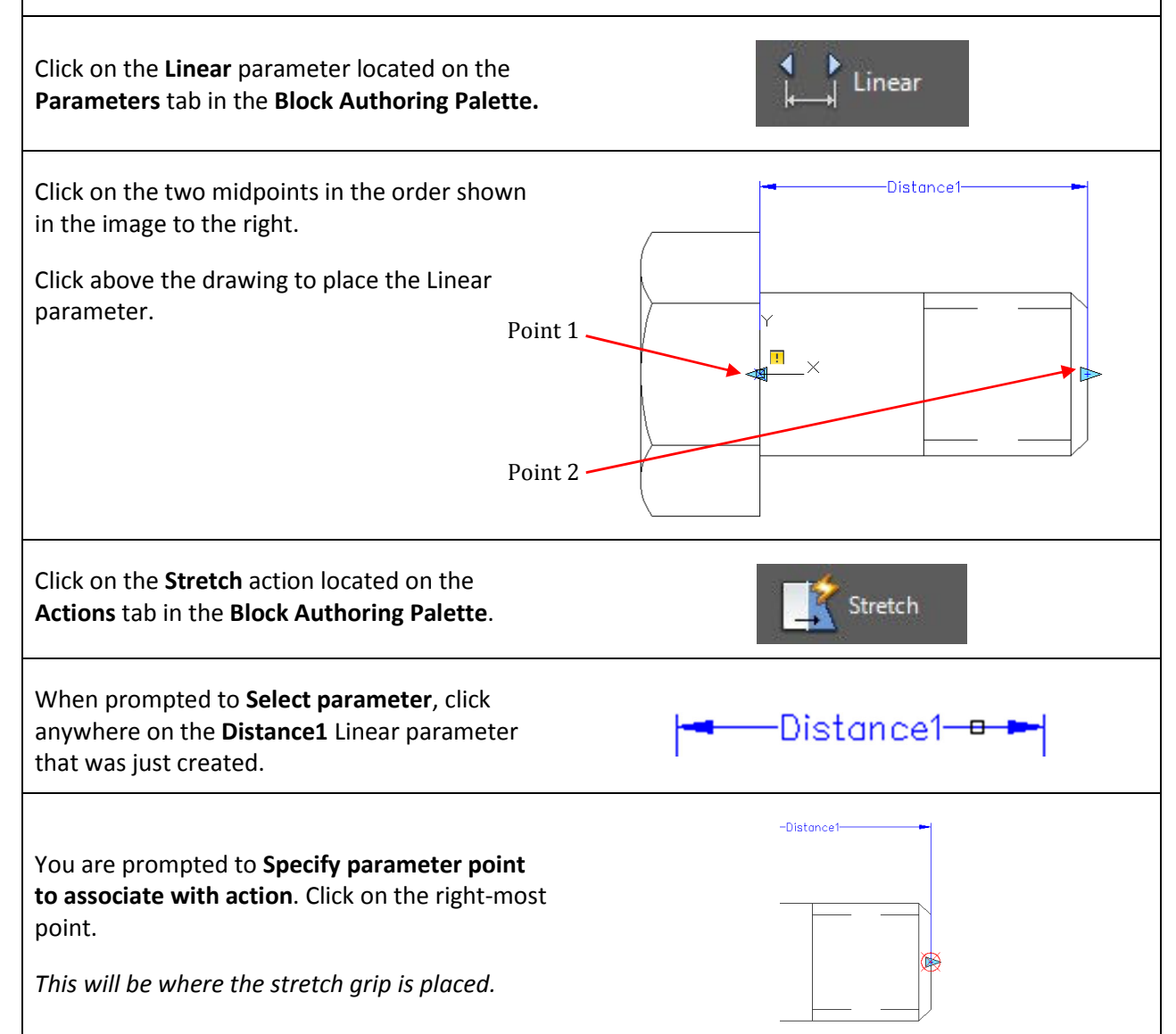

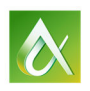

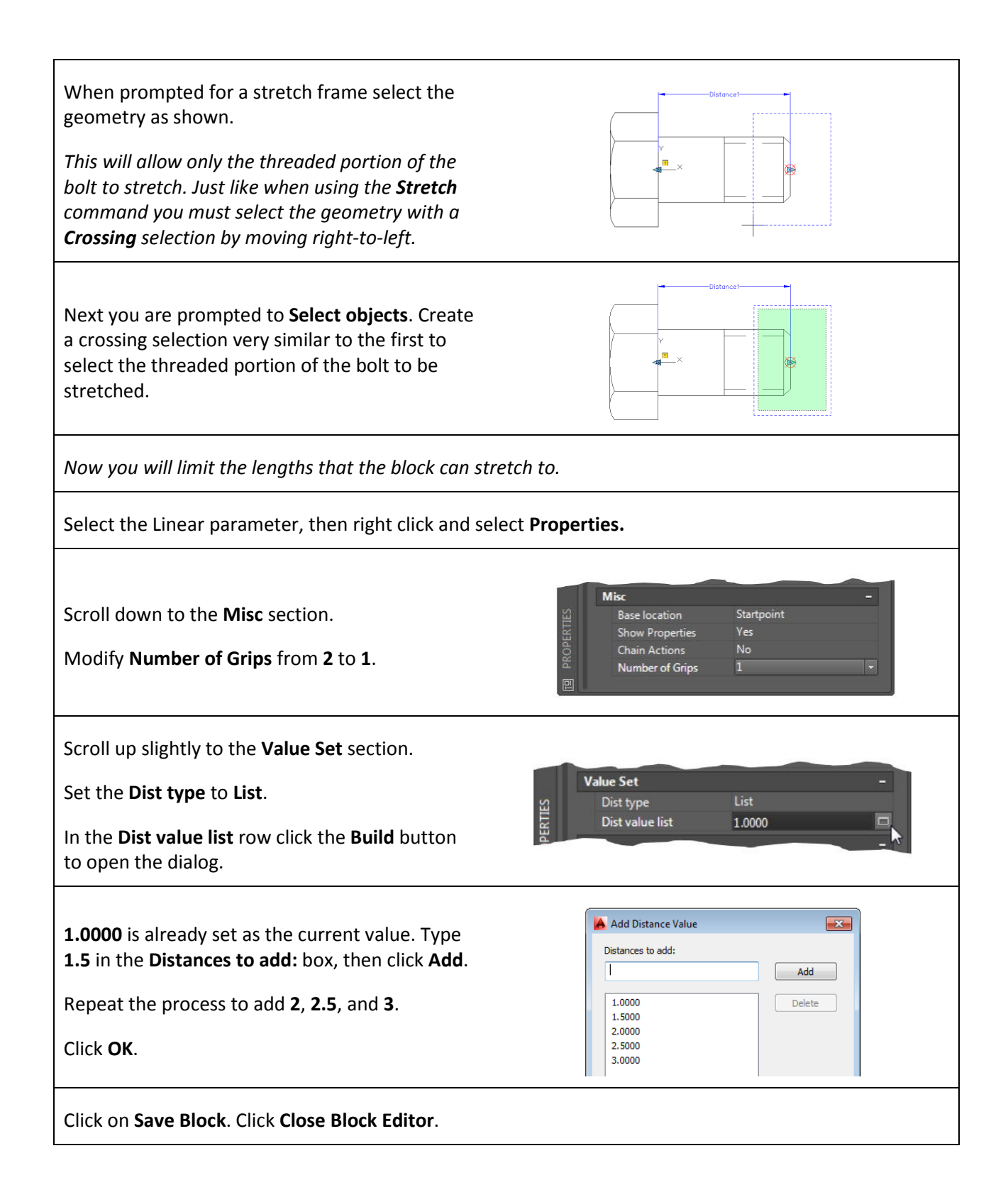

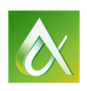

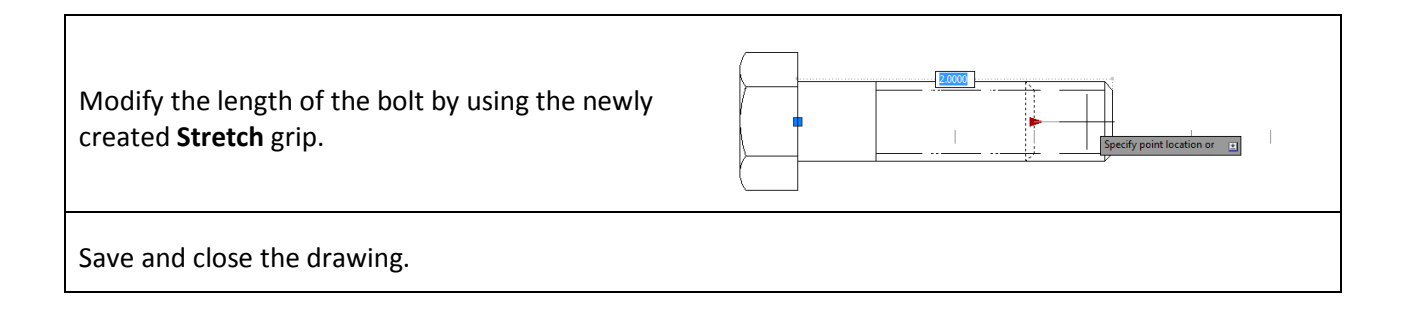

#### **Adding the Array Action to a Block**

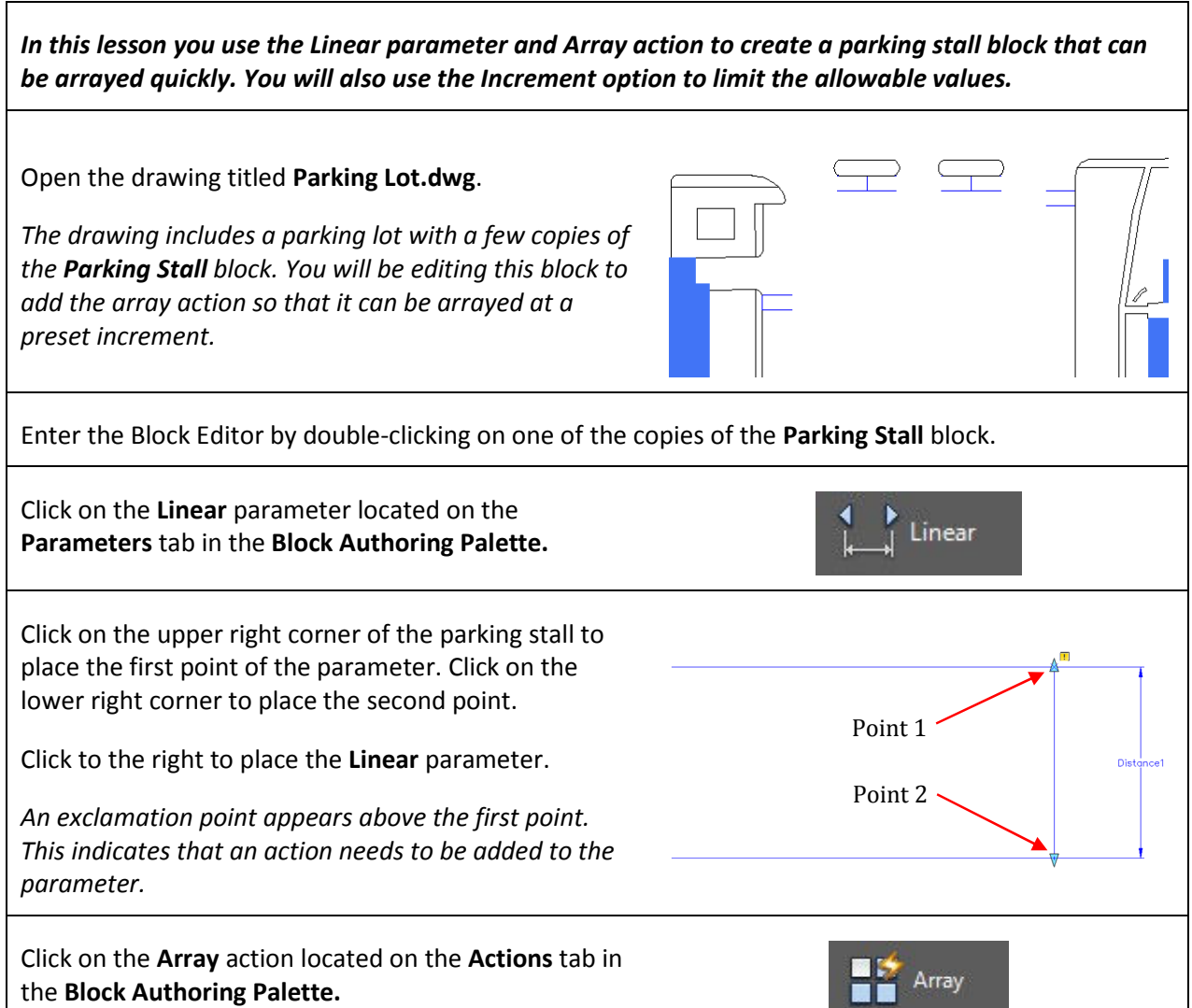

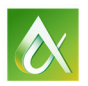

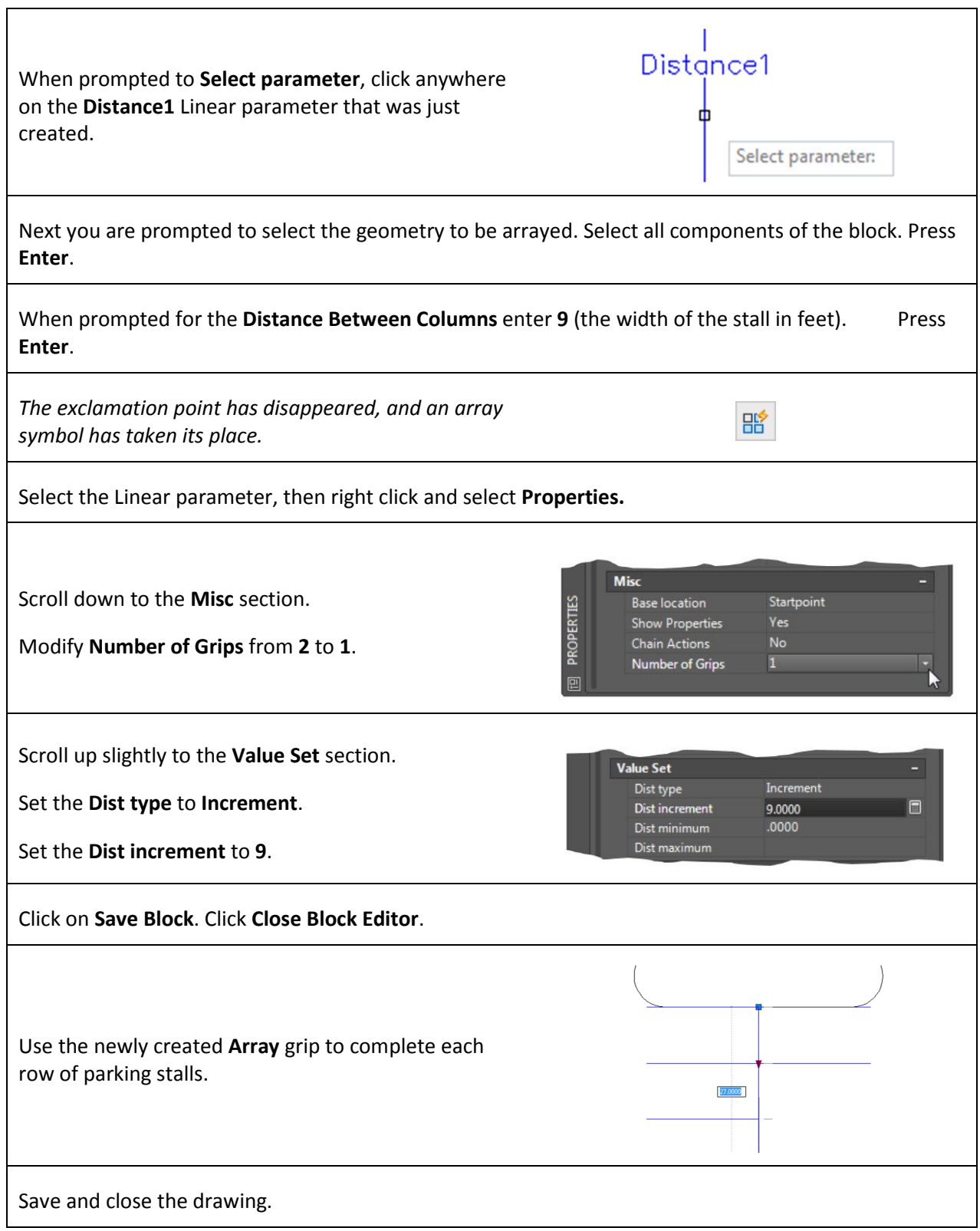

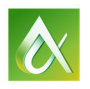

AUTODESK UNIVERSITY 2015

# **Apply constraints and parameters to control block behavior**

# **Implement Block Tables as well as the Lookup Action to quickly select the desired block iteration**

#### **Creating a Block List**

*In this lesson you use constraints and parameters to limit the ways in which the Window block can change. Next you will create a Block List which will contain the allowable dimensions for the Window block.*

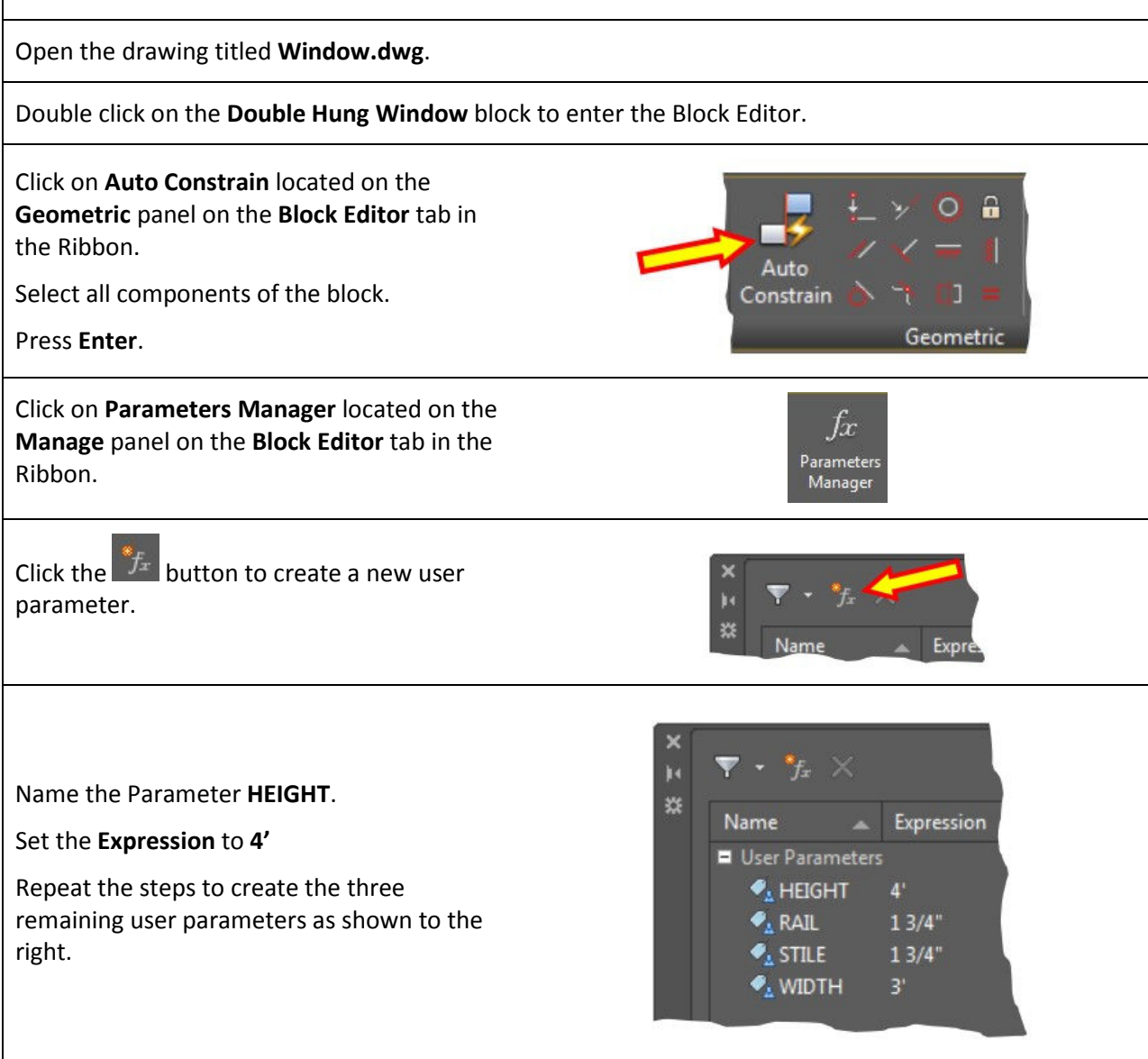

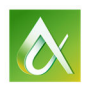

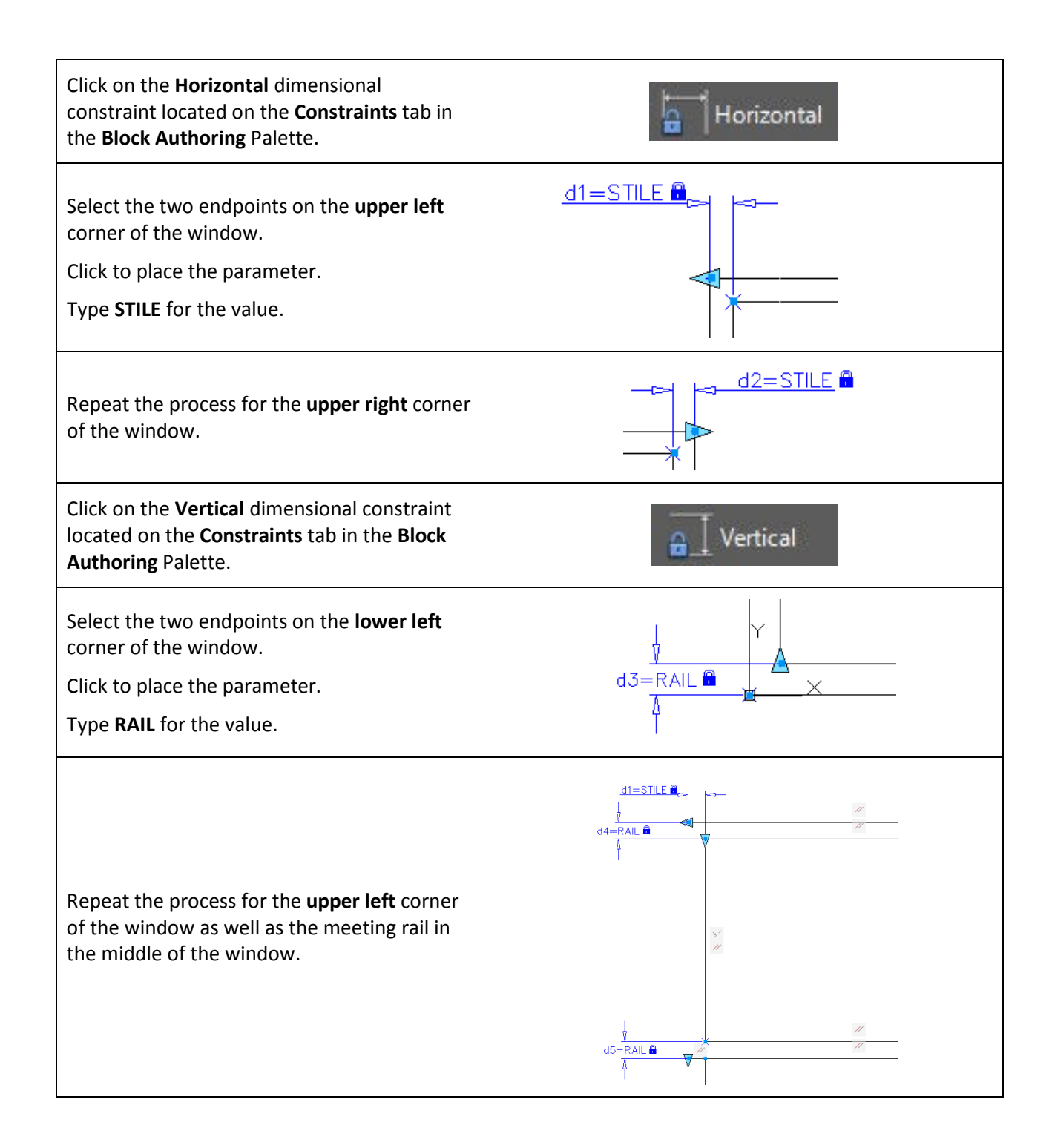

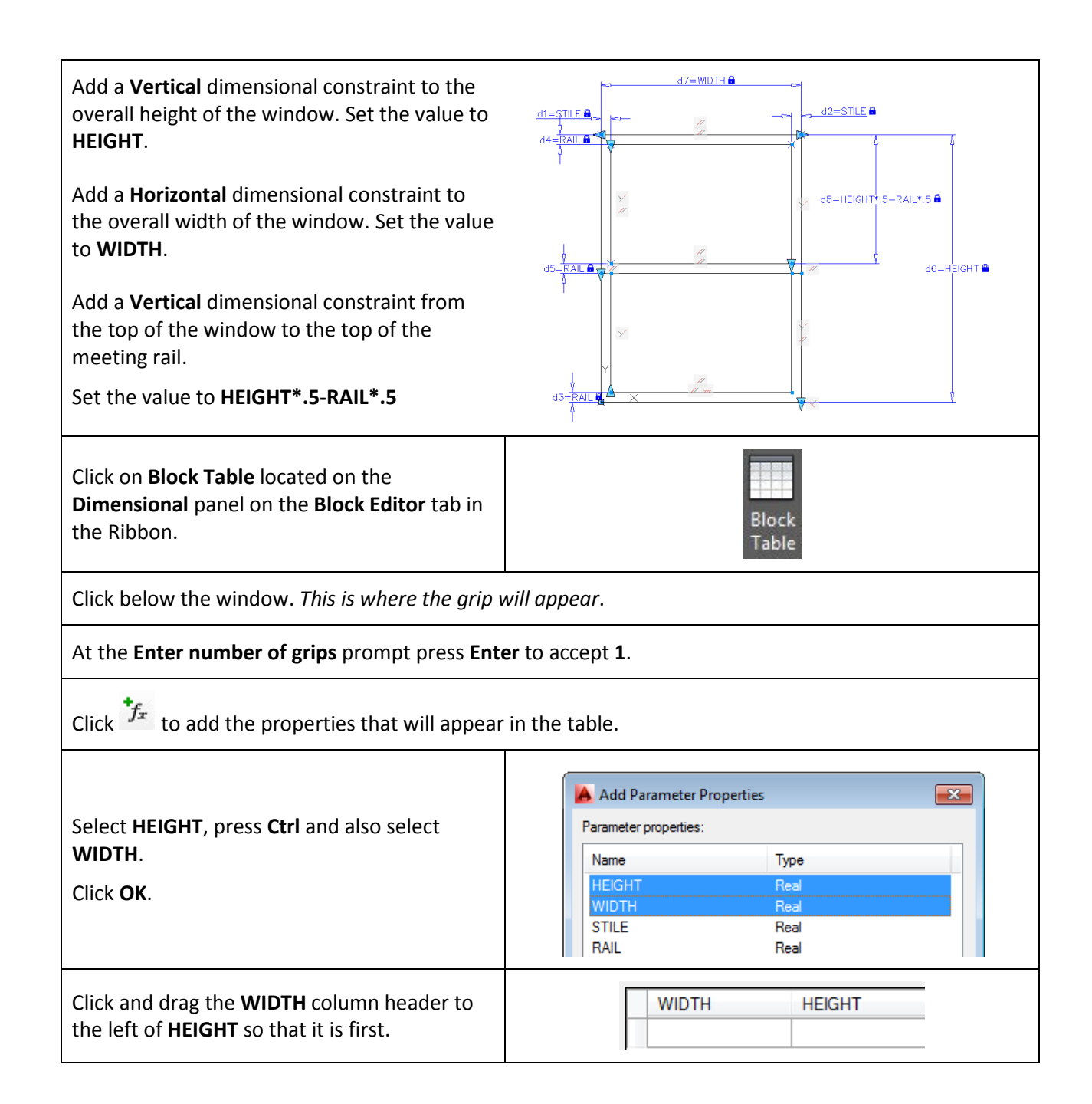

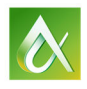

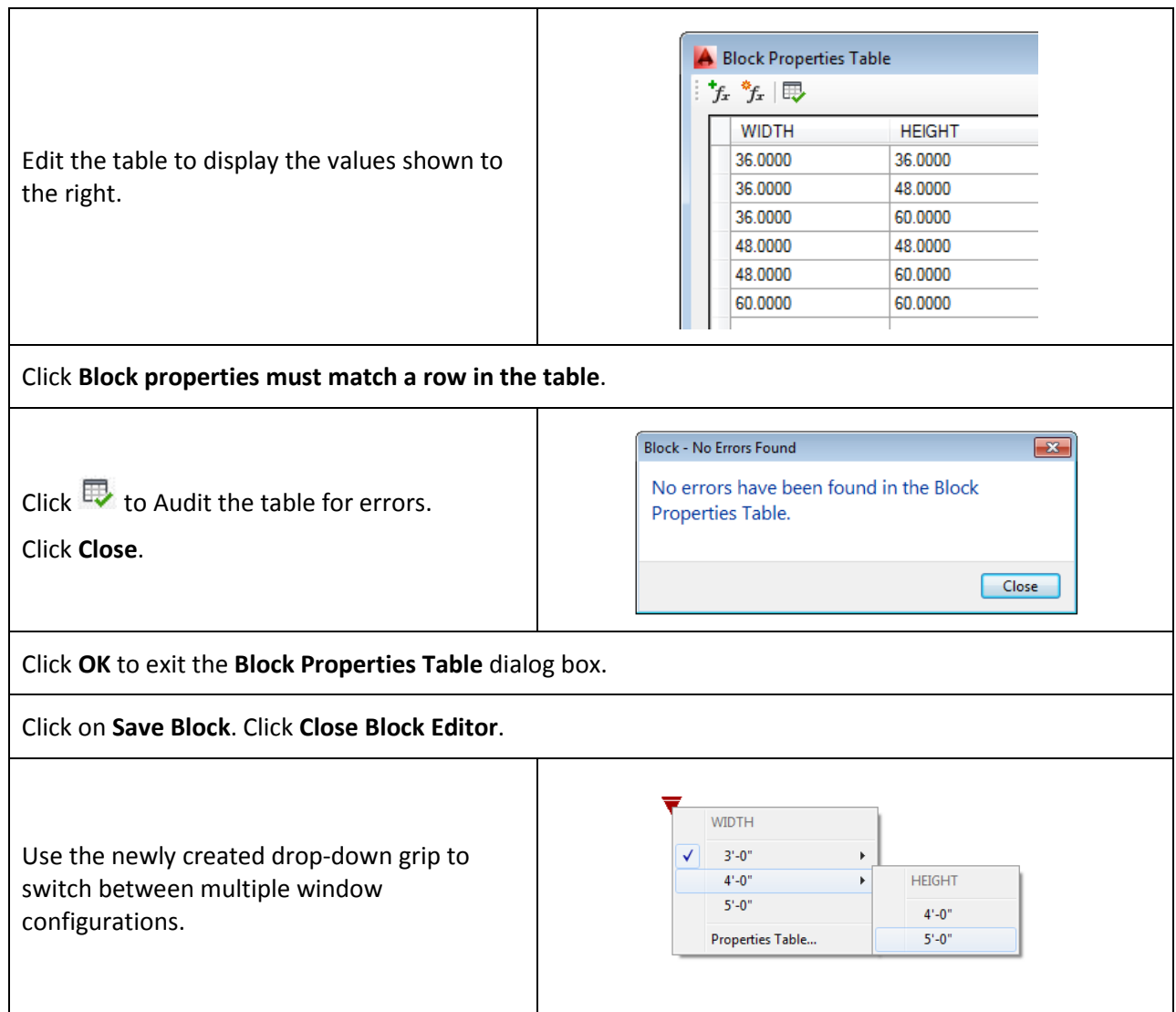

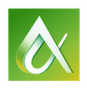

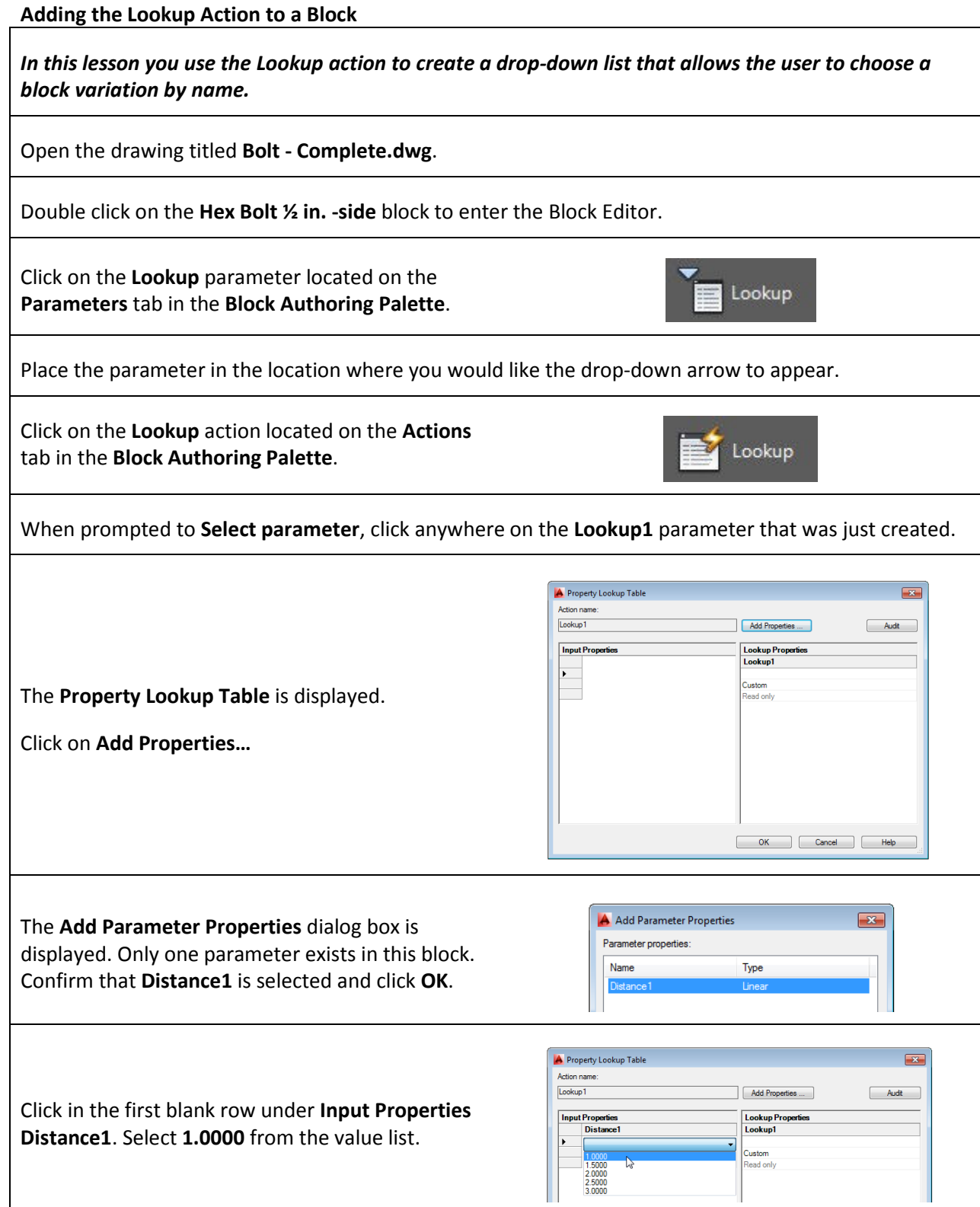

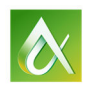

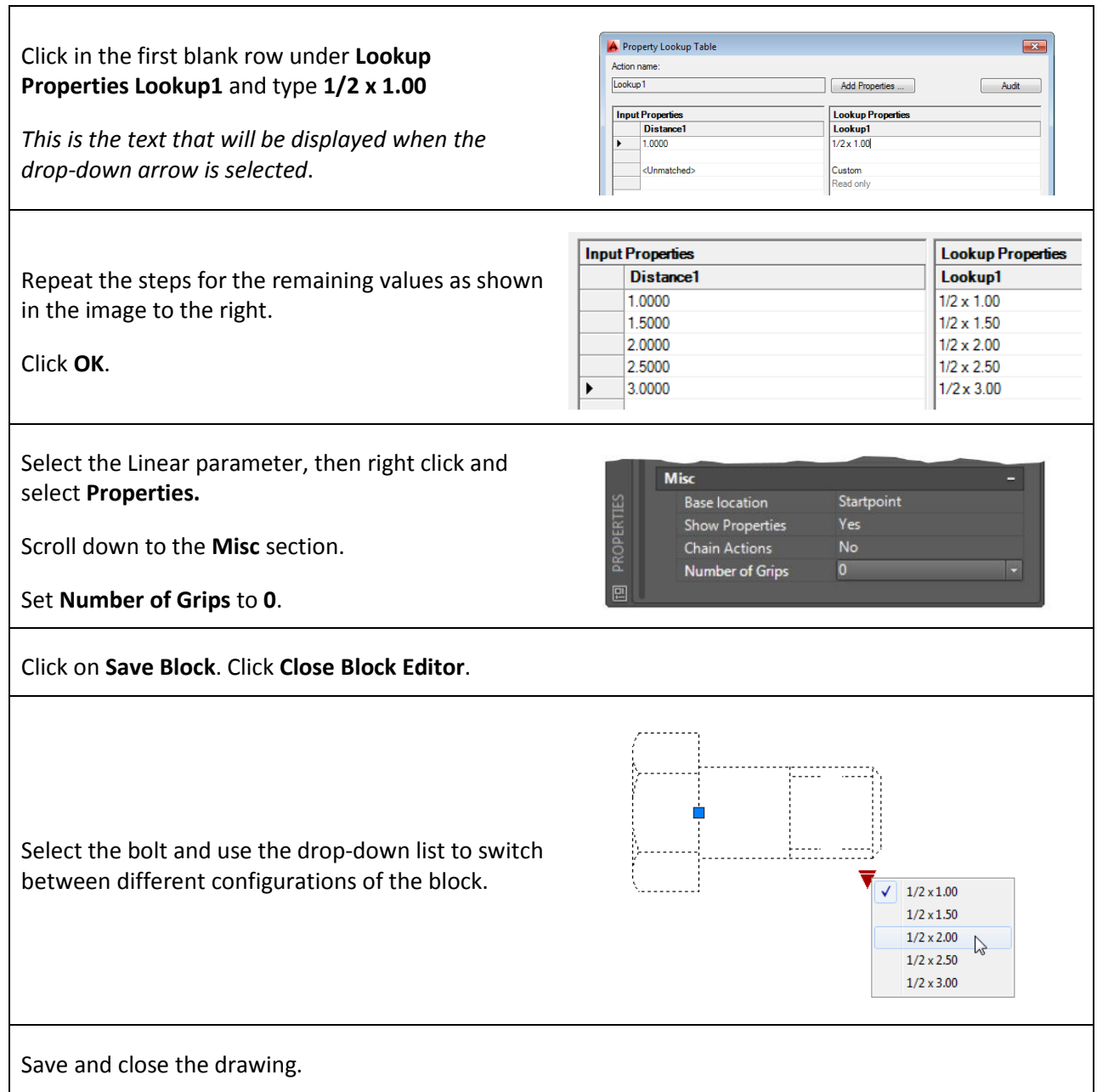

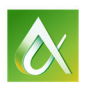